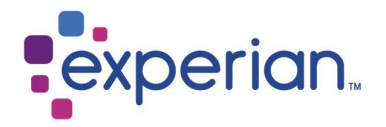

# Preguntas Frecuentes y Requisitos de Sistema Portal iSupplier.

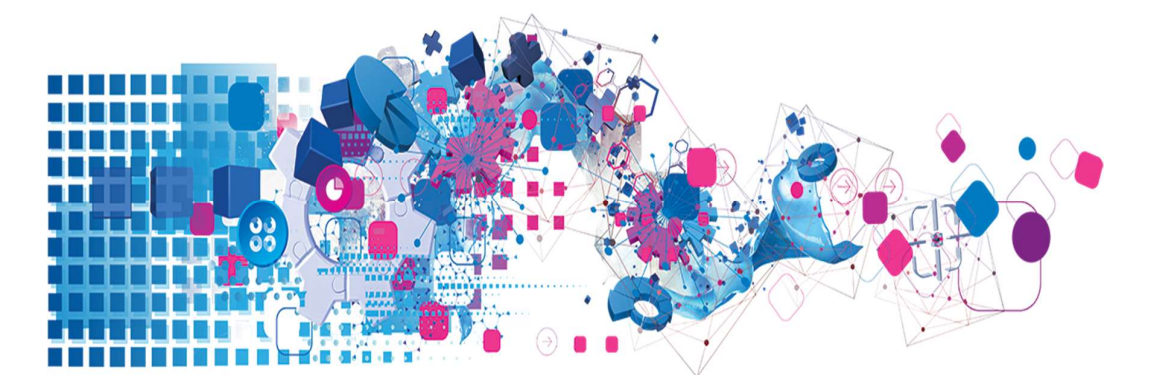

# **Contenidos**

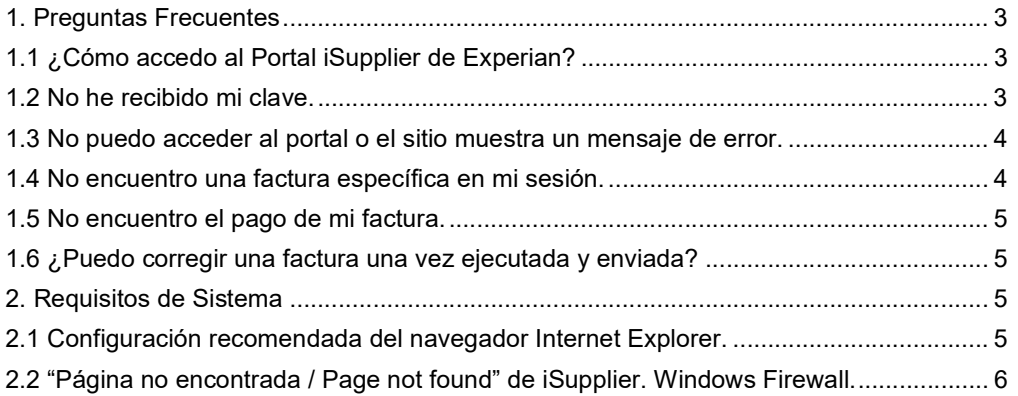

## 1. Preguntas Frecuentes

#### 1.1 ¿Cómo accedo al Portal iSupplier de Experian?

--- Si es nuevo proveedor, se requiere haber completado el proceso de incorporación y creación en la base de datos de Experian.

--- Si es un proveedor activo, puede solicitar su usuario y clave a nuestros equipos de soporte enviando un correo a las siguientes direcciones:

#### **Exercise Portal.iSupplier@experian.com**

#### $\triangleright$  Admindecuentas@experian.com

--- Usted recibirá dos correos automáticos de parte de Workflow Mailer con su usuario, enlace de acceso a la plataforma y clave temporal. Es importante que al usar los comandos de "copiar" y "pegar" la clave temporal, la cantidad de dígitos sea la misma que la enviada en el correo, puesto que al copiarla se suele añadir un espacio al final de ella que no corresponde con la información provista.

--- Al acceder por primera vez al portal usando las credenciales entregadas, se le requerirá actualizar su clave de ingreso.

### 1.2 No he recibido mi clave.

--- Una vez que su solicitud de incorporación haya sido recibida, nuestros equipos de soporte verificarán la información. Si el requerimiento es aprobado, entonces su clave será enviada automáticamente a la dirección de correo electrónico indicado en la solicitud.

--- Si el correo enviado por Workflow Mailer no es recibido dentro de las 24 horas siguientes, revise la bandeja de "Correos No Deseados" o "SPAM" para verificar que no se encuentra en esta carpeta.

--- Revise con su equipo de soporte IT que la recepción de correos provenientes de Experian esté permitida.

--- Si aún no tiene acceso a su clave temporal, puede contactar a nuestros equipos de soporte a las siguientes direcciones de correo electrónico:

- **Exercise Portal.iSupplier@experian.com**
- $\triangleright$  Admindecuentas@experian.com

--- Si necesita mayor información, por favor diríjase a nuestra quía de contactos

### 1.3 No puedo acceder al portal o el sitio muestra un mensaje de error.

--- Verifique que ha ingresado el usuario asignado y la última clave creada. Su usuario corresponde a su correo electrónico.

--- Verifique que la cantidad de dígitos de la clave entregada sea la correcta.

--- Limpie los contenidos de su navegador como cookies, historial, contenidos sin conexión y Java.

--- Verifique que su navegador corresponde con los recomendados por Experian.

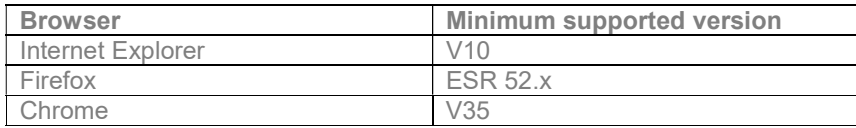

### 1.4 No encuentro una factura específica en mi sesión.

Algunos de las soluciones más comunes de este problema son:

--- Verifique que la búsqueda sea la correcta: En la sección "Finanzas" del menú principal haga clic en "Visualizar Facturas" e ingrese el número de factura.

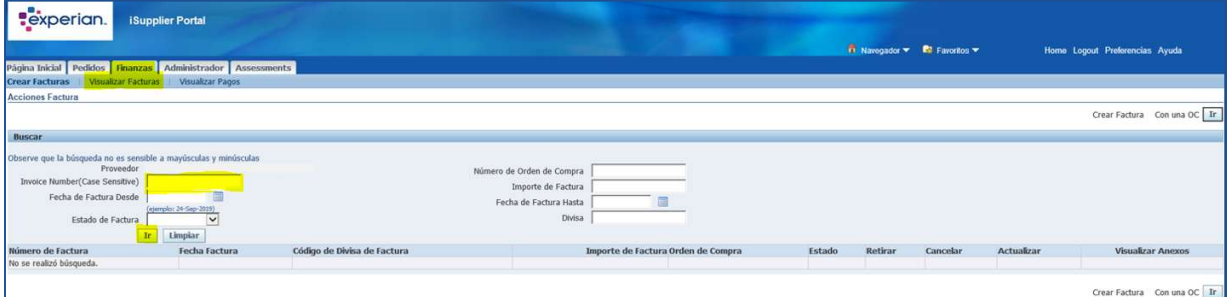

Puede utilizar el signo de porcentaje para ampliar la búsqueda. Por ejemplo:

- 1258% buscará todas las facturas que comiencen por 1258.
- %1258% buscará todas las facturas que contengan los dígitos 1258
- %1258 buscará todas las facturas que comiencen con 1258

Puede hacer clic en "IR" y mostrará el listado completo de las facturas registradas a nombre de su compañía y el estado de cada una de ellas. Esto puede tardar varios minutos si hay gran cantidad de documentos asociados.

--- Verifique el estado de la factura. Si su estado es "No Ejecutado" entonces la factura no ha sido ingresada a nuestro sistema. Continúe el proceso de registro o cancele el documento.

#### 1.5 No encuentro el pago de mi factura.

--- Verifique el estado de la factura. Los documentos para pago deben contar con una aprobación. Si se encuentran pendientes puede contactar al solicitante del servicio para autorizar el pago correspondiente.

--- Verifique la fecha de pago. Los términos de pago son establecidos de acuerdo con lo indicado en la Orden de Compra. Esta fecha puede no coincidir con el pago efectivo, puesto que las facturas se incluyen en los procesos siguientes a la fecha de vencimiento.

### 1.6 ¿Puedo corregir una factura una vez ejecutada y enviada?

--- No es posible modificar una factura ya enviada a nuestro sistema para registro. Puede contactar a los equipos de soporte listados en nuestra **guía de contactos** para solicitar la cancelación y reproceso del documento.

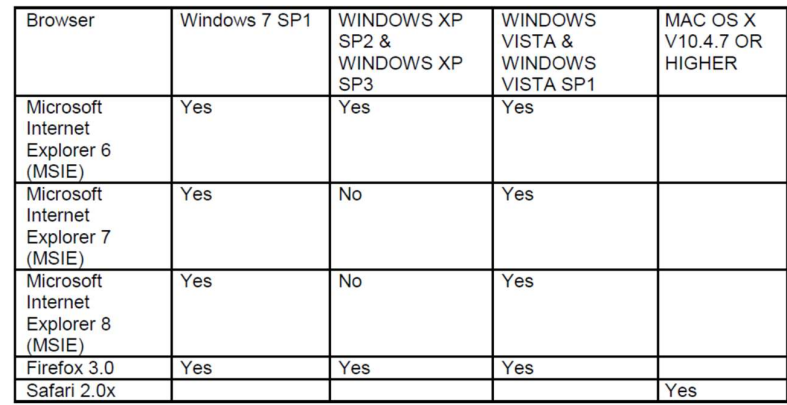

## 2. Requisitos de Sistema

### 2.1 Configuración recomendada del navegador Internet Explorer.

Zona de Seguridad: Microsoft Internet Explorer dispone de cuatro diferentes zonas seguras para ejecutar esta aplicación. La zona utilizada depende de su acceso a la red (internet o Intranet local) y de la configuración de las zonas de seguridad (Sitios de Confianza y Restringidos).

Configuración SSL: La mejor forma de acceder a nuestro sitio es con certificado TLS1.2. La encriptación SSL puede generar problemas de acceso.

Actualice la configuración de su navegador a través de la siguiente ruta:

- > Herramientas -> Opciones de Internet -> Avanzadas.
- Seleccione la sección de "Configuración" y active la opción "Utilizar TLS 1.2"

#### Se recomienda acceder al portal iSupplier de Oracle una vez que se haya calificado como "Sitio de Confianza" con una configuración de seguridad "Media"

Actualice la configuración de seguridad a través de la siguiente ruta:

- Herramientas -> Opciones de Internet -> Seguridad -> "Sitios de Confianza".
- Seleccione la "Seguridad" como "Media".
- Herramientas -> Opciones de Internet -> Seguridad -> Sitios de Confianza-> Sitios
- En "Añadir este sitio como de confianza", ingrese el enlace https://appsext.unify.uk.experian.com/OA\_HTML/AppsLocalLogin.jsp y añádalo a la lista de sitios.
- $\triangleright$  Verifique que la casilla de "Verificación de servidor (https:) para todos los sitios de esta zona" no esté marcada.

## 2.2 "Página no encontrada / Page not found" de iSupplier. Windows Firewall.

El portal de iSupplier de Experian utiliza el puerto 8807. Un puerto es una conexión a su computador por la cual fluye la información. Algunas veces el cortafuegos de Windows puede estar configurado para bloquear los puertos y para poder ingresar a la plataforma se debe permitir el acceso abriendo el puerto que utiliza el portal.

Para realizar lo anterior en su computador con el sistema Windows, vaya a "Inicio", luego a "Ayuda y Soporte" y escriba "Abrir puertos en Windows Firewall" en el campo de búsqueda.

Si tiene otros cortafuegos activos en su computador o red, deberá consultar las instrucciones especificas para esos software o hardware que los utilizan.